## Scheduling a MassHire Metro North Career Center Training event through JobQuest

Go to JobQuest <a href="https://jobquest.dcs.eol.mass.gov/jobquest/Default.aspx">https://jobquest.dcs.eol.mass.gov/jobquest/Default.aspx</a>

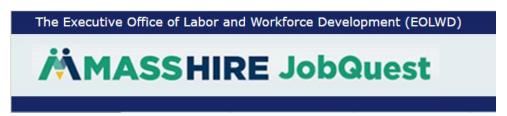

- 1. Login by typing your Jobseeker ID and Password or Social Security and Password. (If you do not have an account, click on "Register Now", Fill in the information and you will be assigned a jobseeker ID)
- Once you are logged in to JobQuest, choose from the top toolbar "My JobQuest"
- 3. Customers who have not attended a Career Center Seminar (CCS) will see this on the homepage:

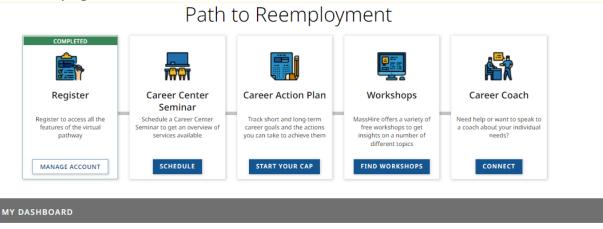

4. Schedule a Career Center Seminar (CCS) by clicking on the "Schedule" button

## Click on "Schedule" beside the CCS you want to attend 5.

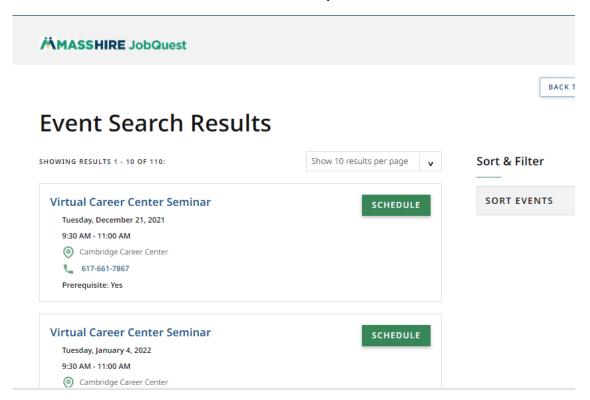

Once you have attended a CCS, click on "Find Workshops" 6.

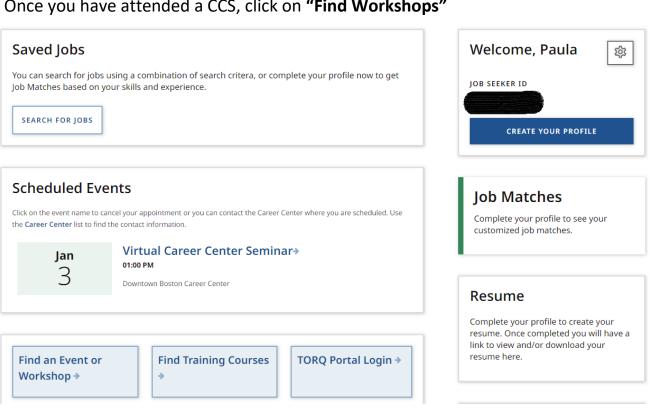

7. Click the down arrow beside "Select a Career Center"

- 8. Choose "Cambridge, Chelsea and Woburn"
- 9. Click on **Search**

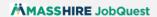

## **Search Events**

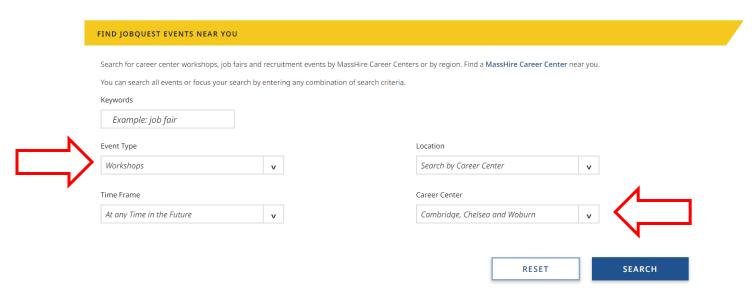

10. Find the event name and click on the "Schedule" button

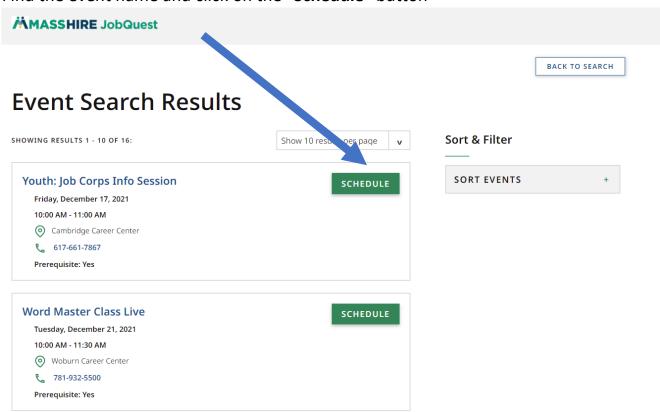

11. Click **OK** to confirm

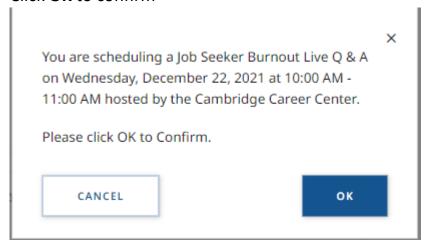

You have successfully registered through JobQuest and will see the event on your "My JobQuest" page under Scheduled Events

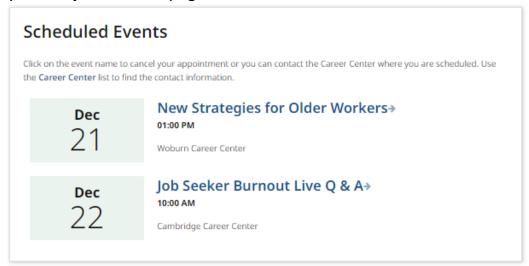

- 13. You will receive an email a few days before the event from the Instructor at MassHire Metro North Career Center with the link to register through WebEx
- 14. Click on the link and download the free WebEx Meeting app (if you are on a tablet or phone you will need to install the app)
- 15. Click on Register

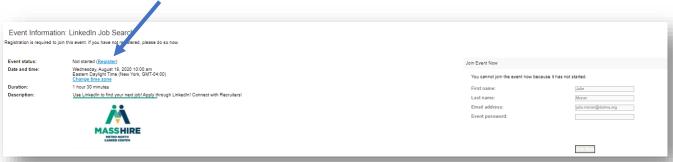

16. Type in your first and last name, email address and jobseeker ID.

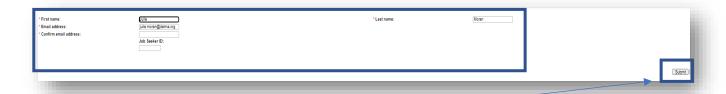

- 17. Click on **Submit**
- 18. You will get a message that your "Registration is confirmed"
- 19. Click "Done"

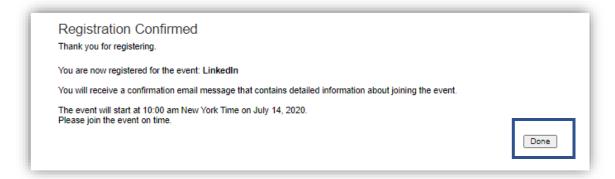

- 20. Once you have registered in WebEx, you will receive a confirmation email (from Julie Moran) that you are registered in WebEx with the button "Join Event"
- 21. Please click the "Join event" button at least 10 minutes before the start time of the event to ensure entrance into the event

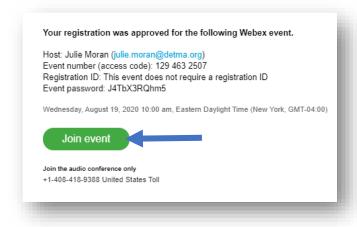